# **Installation and Configuration Guide Data Synchronizer 1.2 Connector for GroupWise**

**August 22, 2012**

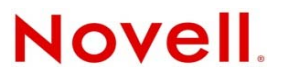

#### **Legal Notices**

Novell, Inc., makes no representations or warranties with respect to the contents or use of this documentation, and specifically disclaims any express or implied warranties of merchantability or fitness for any particular purpose. Further, Novell, Inc., reserves the right to revise this publication and to make changes to its content, at any time, without obligation to notify any person or entity of such revisions or changes.

Further, Novell, Inc., makes no representations or warranties with respect to any software, and specifically disclaims any express or implied warranties of merchantability or fitness for any particular purpose. Further, Novell, Inc., reserves the right to make changes to any and all parts of Novell software, at any time, without any obligation to notify any person or entity of such changes.

Any products or technical information provided under this Agreement may be subject to U.S. export controls and the trade laws of other countries. You agree to comply with all export control regulations and to obtain any required licenses or classification to export, re-export or import deliverables. You agree not to export or re-export to entities on the current U.S. export exclusion lists or to any embargoed or terrorist countries as specified in the U.S. export laws. You agree to not use deliverables for prohibited nuclear, missile, or chemical biological weaponry end uses. See the [Novell International Trade](http://www.novell.com/info/exports/)  [Services Web page](http://www.novell.com/info/exports/) (http://www.novell.com/info/exports/) for more information on exporting Novell software. Novell assumes no responsibility for your failure to obtain any necessary export approvals.

Copyright © 2010-2012 Novell, Inc. All rights reserved. No part of this publication may be reproduced, photocopied, stored on a retrieval system, or transmitted without the express written consent of the publisher.

Novell, Inc. 1800 South Novell Place Provo, UT 84606 U.S.A. www.novell.com

*Online Documentation:* To access the latest online documentation for this and other Novell products, see the [Novell](http://www.novell.com/documentation)  [Documentation Web page](http://www.novell.com/documentation) (http://www.novell.com/documentation).

#### **Novell Trademarks**

For Novell trademarks, see [the Novell Trademark and Service Mark list](http://www.novell.com/company/legal/trademarks/tmlist.html) (http://www.novell.com/company/legal/trademarks/ tmlist.html).

#### **Third-Party Materials**

All third-party trademarks are the property of their respective owners.

# **Contents**

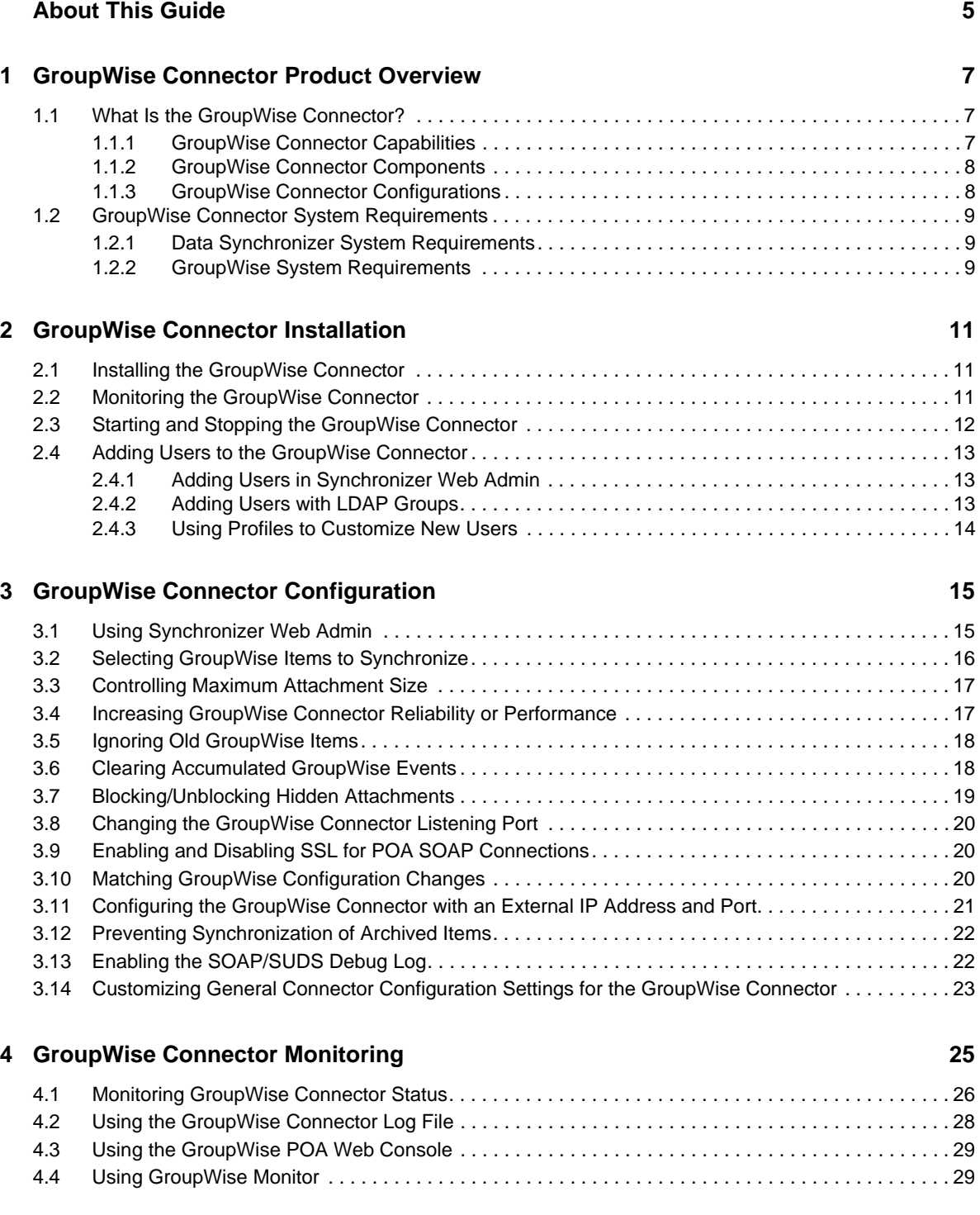

#### **[A GroupWise Connector Troubleshooting 31](#page-30-0)**

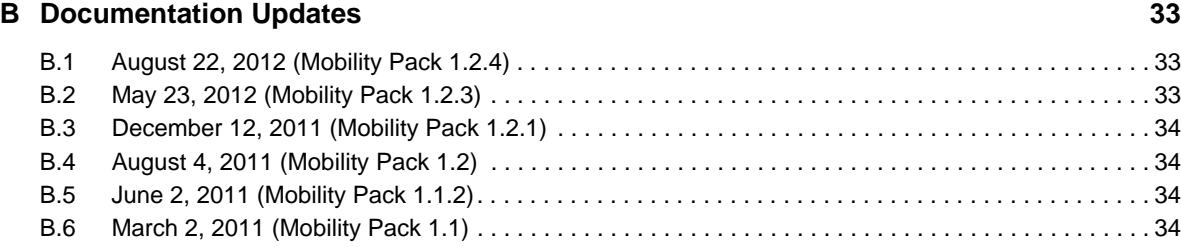

# <span id="page-4-0"></span>**About This Guide**

The Novell Data Synchronizer Connector for GroupWise is a bidirectional connector for synchronizing data between GroupWise and other applications for which Data Synchronizer connectors are available. It is provided as a component of the Data Synchronizer Mobility Pack, which consists of Data Synchronizer, the GroupWise Connector, and the Mobility Connector. It is also available separate from the Mobility Connector, for use with other connectors.

- [Chapter 1, "GroupWise Connector Product Overview," on page 7](#page-6-3)
- [Chapter 2, "GroupWise Connector Installation," on page 11](#page-10-3)
- [Chapter 3, "GroupWise Connector Configuration," on page 15](#page-14-2)
- [Chapter 4, "GroupWise Connector Monitoring," on page 25](#page-24-1)
- [Appendix A, "GroupWise Connector Troubleshooting," on page 31](#page-30-1)
- [Appendix B, "Documentation Updates," on page 33](#page-32-3)

#### **Audience**

This guide is intended for GroupWise administrators who want to synchronize data between their GroupWise system and other supported systems and mobile devices.

#### **Feedback**

We want to hear your comments and suggestions about this manual and the other documentation included with this product. Please use the User Comments feature at the bottom of each page of the online documentation.

#### **Additional Documentation**

Novell Data Synchronizer documentation is available at the [Novell Data Synchronizer](http://www.novell.com/documentation/datasynchronizer1)  [Documentation Web site](http://www.novell.com/documentation/datasynchronizer1) (http://www.novell.com/documentation/datasynchronizer1):

- Novell Data Synchronizer Readmes
- Novell Data Synchronizer installation and administration guides

Novell Data Synchronizer connector documentation is available at the [Novell Data Synchronizer](http://www.novell.com/documentation/datasync_connectors1)  [Connector Documentation Web site](http://www.novell.com/documentation/datasync_connectors1) (http://www.novell.com/documentation/datasync\_connectors1)

- Connector Readmes
- Connector Quick Starts
- Connector installation and configuration guides

In addition to the Data Synchronizer product documentation, the following resources provide additional information about Data Synchronizer:

- [Novell Support and Knowledgebase](http://www.novell.com/support) (http://www.novell.com/support)
- [Data Synchronizer Support Forum](http://forums.novell.com/forumdisplay.php?&f=939) (http://forums.novell.com/forumdisplay.php?&f=939)
- [Data Synchronization Cool Solutions](http://www.novell.com/communities/coolsolutions/datasynchronizer) (http://www.novell.com/communities/coolsolutions/ datasynchronizer)
- [Data Synchronizer Connector Marketplace](http://www.novell.com/products/data-synchronizer/connectors) (http://www.novell.com/products/datasynchronizer/connectors)

# <span id="page-6-0"></span>1 <sup>1</sup>**GroupWise Connector Product Overview**

- <span id="page-6-3"></span>[Section 1.1, "What Is the GroupWise Connector?," on page 7](#page-6-1)
- [Section 1.2, "GroupWise Connector System Requirements," on page 9](#page-8-0)

# <span id="page-6-1"></span>**1.1 What Is the GroupWise Connector?**

The Novell Data Synchronizer Connector for GroupWise transfers user data to and from other supported applications through a Synchronizer system. It is provided as a component in the Data Synchronizer Mobility Pack, which consists of Data Synchronizer, the GroupWise Connector, and the Mobility Connector. It is also available separate from the Mobility Connector, for use with other connectors.

- [Section 1.1.1, "GroupWise Connector Capabilities," on page 7](#page-6-2)
- [Section 1.1.2, "GroupWise Connector Components," on page 8](#page-7-0)
- [Section 1.1.3, "GroupWise Connector Configurations," on page 8](#page-7-1)

#### <span id="page-6-2"></span>**1.1.1 GroupWise Connector Capabilities**

The GroupWise Connector is one of several connectors that synchronize user data through a Synchronizer system in a hub-and-spoke configuration that allows GroupWise information to be synchronized with any of the following applications:

- [ActiveSync](http://www.microsoft.com/windowsmobile/en-us/help/synchronize/device-synch.mspx) (http://www.microsoft.com/windowsmobile/en-us/help/synchronize/devicesynch.mspx), for synchronizing GroupWise data with your mobile device
- [Salesforce.com](http://www.salesforce.com) (http://www.salesforce.com), for synchronizing GroupWise data with this social computing application
- [SharePoint](http://sharepoint.microsoft.com) (http://sharepoint.microsoft.com), for synchronizing GroupWise data with this collaboration application
- [SugarCRM](http://www.sugarcrm.com/crm/) (http://www.sugarcrm.com/crm/), for synchronizing GroupWise data with this customer relationship management application

If you installed the GroupWise Connector as part of the Data Synchronizer Mobility Pack, see ["Data](http://www.novell.com/documentation/datasynchronizer1/pdfdoc/datasync1_install_mobility/datasync1_install_mobility.pdf#bmzol2g)  [Synchronizer vs. the Mobility Pack"](http://www.novell.com/documentation/datasynchronizer1/pdfdoc/datasync1_install_mobility/datasync1_install_mobility.pdf#bmzol2g) in ["Mobility Pack Product Overview"](http://www.novell.com/documentation/datasynchronizer1/pdfdoc/datasync1_install_mobility/datasync1_install_mobility.pdf#bnmr8fu) in the *[Novell Data](http://www.novell.com/documentation/datasynchronizer1/pdfdoc/datasync1_install_mobility/datasync1_install_mobility.pdf#Ab32nt1)  [Synchronizer Mobility Pack Installation Guide](http://www.novell.com/documentation/datasynchronizer1/pdfdoc/datasync1_install_mobility/datasync1_install_mobility.pdf#Ab32nt1)* for more information.

If you installed the GroupWise Connector for use with another connector, see "[What Is Data](http://www.novell.com/documentation/datasynchronizer1/pdfdoc/datasync1_install_dsgw/datasync1_install_dsgw.pdf#bmzol2g)  [Synchronizer?](http://www.novell.com/documentation/datasynchronizer1/pdfdoc/datasync1_install_dsgw/datasync1_install_dsgw.pdf#bmzol2g)" in "[Data Synchronizer Product Overview"](http://www.novell.com/documentation/datasynchronizer1/pdfdoc/datasync1_install_dsgw/datasync1_install_dsgw.pdf#bnmr8fu) in the *[Novell Data Synchronizer Installation](http://www.novell.com/documentation/datasynchronizer1/pdfdoc/datasync1_install_dsgw/datasync1_install_dsgw.pdf#Ab32nt1)  [Guide](http://www.novell.com/documentation/datasynchronizer1/pdfdoc/datasync1_install_dsgw/datasync1_install_dsgw.pdf#Ab32nt1)* for more information.

#### <span id="page-7-0"></span>**1.1.2 GroupWise Connector Components**

The GroupWise Connector consists of the following components:

- ["Connector Software" on page 8](#page-7-2)
- ["Connector Filters" on page 8](#page-7-3)

#### <span id="page-7-2"></span>**Connector Software**

When you install Data Synchronizer, the GroupWise Connector software is installed within the Synchronizer software directory structure:

/opt/novell/datasync/syncengine/connectors/groupwise

The GroupWise Connector interacts with the Synchronizer system through the Synchronizer Connector Manager, which connects it to the Sync Engine.

You manage the GroupWise Connector through Synchronizer Web Admin, as described in "[Synchronizer Web Admin"](http://www.novell.com/documentation/datasynchronizer1/pdfdoc/datasync1_admin/datasync1_admin.pdf#bn176ih) in the *[Novell Data Synchronizer System Administration Guide](http://www.novell.com/documentation/datasynchronizer1/pdfdoc/datasync1_admin/datasync1_admin.pdf#Ab32nt1)*.

#### <span id="page-7-3"></span>**Connector Filters**

The GroupWise Connector consists of a set of [XSLT](http://en.wikipedia.org/wiki/XSLT) (http://en.wikipedia.org/wiki/XSLT) filters that perform the following functions:

- Converting native GroupWise formatted data into application-neutral formatted data for use by the Sync Engine.
- Converting application-neutral formatted data received by the Sync Engine from other applications into native GroupWise formatted data

Data is transferred between the GroupWise Connector and the Sync Engine as XML files.

#### <span id="page-7-1"></span>**1.1.3 GroupWise Connector Configurations**

When you install Data Synchronizer, the components are all installed on the same server. However, if your GroupWise system is distributed across a wide geographical area, you can install the Data Synchronizer on multiple servers so that the GroupWise Connector can run in close proximity to the GroupWise Post Office Agent (POA) that connects it to your GroupWise system.

- ["Single-Server Configuration" on page 9](#page-8-3)
- ["Multi-Server Configuration" on page 9](#page-8-4)

If you installed the GroupWise Connector as part of the Data Synchronizer Mobility Pack, see ["Data](http://www.novell.com/documentation/datasynchronizer1/pdfdoc/datasync1_install_mobility/datasync1_install_mobility.pdf#bpg541y)  [Synchronizer Configurations](http://www.novell.com/documentation/datasynchronizer1/pdfdoc/datasync1_install_mobility/datasync1_install_mobility.pdf#bpg541y)" in "[Mobility Pack Product Overview"](http://www.novell.com/documentation/datasynchronizer1/pdfdoc/datasync1_install_mobility/datasync1_install_mobility.pdf#bnmr8fu) in the *[Novell Data Synchronizer](http://www.novell.com/documentation/datasynchronizer1/pdfdoc/datasync1_install_mobility/datasync1_install_mobility.pdf#Ab32nt1)  [Mobility Pack Installation Guide](http://www.novell.com/documentation/datasynchronizer1/pdfdoc/datasync1_install_mobility/datasync1_install_mobility.pdf#Ab32nt1)* for more general information about multi-server Synchronizer systems.

If you installed the GroupWise Connector for use with another connector, see "[Data Synchronizer](http://www.novell.com/documentation/datasynchronizer1/pdfdoc/datasync1_install_dsgw/datasync1_install_dsgw.pdf#bpg541y)  [Configurations"](http://www.novell.com/documentation/datasynchronizer1/pdfdoc/datasync1_install_dsgw/datasync1_install_dsgw.pdf#bpg541y) in "[Data Synchronizer Product Overview](http://www.novell.com/documentation/datasynchronizer1/pdfdoc/datasync1_install_dsgw/datasync1_install_dsgw.pdf#bnmr8fu)" in the *[Novell Data Synchronizer Installation](http://www.novell.com/documentation/datasynchronizer1/pdfdoc/datasync1_install_dsgw/datasync1_install_dsgw.pdf#Ab32nt1)  [Guide](http://www.novell.com/documentation/datasynchronizer1/pdfdoc/datasync1_install_dsgw/datasync1_install_dsgw.pdf#Ab32nt1)* for more general information about multi-server Synchronizer systems.

#### <span id="page-8-3"></span>**Single-Server Configuration**

In a single-server configuration, the GroupWise Connector communicates with one POA, which then communicates with other POAs throughout your GroupWise system by means of a GroupWise name server, as described in ["Simplifying Client/Server Access with a GroupWise Name Server"](http://www.novell.com/documentation/groupwise2012/pdfdoc/gw2012_guide_admin/gw2012_guide_admin.pdf#Hmlkfq3d) in "[Post](http://www.novell.com/documentation/groupwise2012/pdfdoc/gw2012_guide_admin/gw2012_guide_admin.pdf#A84jmbe)  [Office Agent](http://www.novell.com/documentation/groupwise2012/pdfdoc/gw2012_guide_admin/gw2012_guide_admin.pdf#A84jmbe)" in the *[GroupWise 2012 Administration Guide](http://www.novell.com/documentation/groupwise2012/pdfdoc/gw2012_guide_admin/gw2012_guide_admin.pdf#A2zvyc4)*. In this configuration, all data synchronization to and from mobile devices passes through the single GroupWise Connector and the single POA.

If you anticipate a large amount of synchronization, you might want to establish a post office and associated POA specifically for servicing Synchronizer communication.

#### <span id="page-8-4"></span>**Multi-Server Configuration**

In a multi-server configuration, you install the Data Synchronizer on multiple servers. Each instance of the GroupWise Connector can be configured to connect with a different POA, thus distributing the data synchronization load across multiple GroupWise Connectors and multiple POAs and allowing the GroupWise Connector to communicate with a POA that is in close proximity to it on the network. You add users to the GroupWise Connector that is closest to each user's post office.

# <span id="page-8-0"></span>**1.2 GroupWise Connector System Requirements**

You, as the Synchronizer administrator, must ensure that your system meets GroupWise Connector system requirements, so that your Synchronizer system can function properly.

- [Section 1.2.1, "Data Synchronizer System Requirements," on page 9](#page-8-1)
- [Section 1.2.2, "GroupWise System Requirements," on page 9](#page-8-2)

#### <span id="page-8-1"></span>**1.2.1 Data Synchronizer System Requirements**

If you installed the GroupWise Connector as part of the Data Synchronizer Mobility Pack, see ["Data](http://www.novell.com/documentation/datasynchronizer1/pdfdoc/datasync1_install_mobility/datasync1_install_mobility.pdf#bmzolch)  [Synchronizer System Requirements](http://www.novell.com/documentation/datasynchronizer1/pdfdoc/datasync1_install_mobility/datasync1_install_mobility.pdf#bmzolch)" in "[Mobility Pack Product Overview](http://www.novell.com/documentation/datasynchronizer1/pdfdoc/datasync1_install_mobility/datasync1_install_mobility.pdf#bnmr8fu)" in the *[Novell Data](http://www.novell.com/documentation/datasynchronizer1/pdfdoc/datasync1_install_mobility/datasync1_install_mobility.pdf#Ab32nt1)  [Synchronizer Mobility Pack Installation Guide](http://www.novell.com/documentation/datasynchronizer1/pdfdoc/datasync1_install_mobility/datasync1_install_mobility.pdf#Ab32nt1)* for Synchronizer system requirements.

If you installed the GroupWise Connector for use with another connector, see "[Data Synchronizer](http://www.novell.com/documentation/datasynchronizer1/pdfdoc/datasync1_install_dsgw/datasync1_install_dsgw.pdf#bmzolch)  [System Requirements](http://www.novell.com/documentation/datasynchronizer1/pdfdoc/datasync1_install_dsgw/datasync1_install_dsgw.pdf#bmzolch)" in "[Data Synchronizer Product Overview](http://www.novell.com/documentation/datasynchronizer1/pdfdoc/datasync1_install_dsgw/datasync1_install_dsgw.pdf#bnmr8fu)" in the *[Novell Data Synchronizer](http://www.novell.com/documentation/datasynchronizer1/pdfdoc/datasync1_install_dsgw/datasync1_install_dsgw.pdf#Ab32nt1)  [Installation Guide](http://www.novell.com/documentation/datasynchronizer1/pdfdoc/datasync1_install_dsgw/datasync1_install_dsgw.pdf#Ab32nt1)* for Synchronizer system requirements.

#### <span id="page-8-2"></span>**1.2.2 GroupWise System Requirements**

In order for the GroupWise Connector to interact successfully with your GroupWise system, your GroupWise system must meet the following requirements:

- In post offices that have mobile device users:
	- GroupWise 2012

<span id="page-8-5"></span>or

GroupWise 8 Support Pack 2

For best synchronization performance, the latest version of GroupWise is strongly recommended.

- You must have at least a basic GroupWise system (one domain and one post office) set up and running, as described in ["Installing a Basic GroupWise System](http://www.novell.com/documentation/groupwise2012/pdfdoc/gw2012_guide_install/gw2012_guide_install.pdf#A8sdu5l)" in the *[GroupWise 2012](http://www.novell.com/documentation/groupwise2012/pdfdoc/gw2012_guide_install/gw2012_guide_install.pdf#gw2012_guide_inst)  [Installation Guide](http://www.novell.com/documentation/groupwise2012/pdfdoc/gw2012_guide_install/gw2012_guide_install.pdf#gw2012_guide_inst)*.
- The GroupWise Post Office Agent (POA) that the GroupWise Connector communicates with must have SOAP enabled, as described in ["Supporting SOAP Clients](http://www.novell.com/documentation/groupwise2012/pdfdoc/gw2012_guide_admin/gw2012_guide_admin.pdf#bw907uo)" in "[Post Office Agent](http://www.novell.com/documentation/groupwise2012/pdfdoc/gw2012_guide_admin/gw2012_guide_admin.pdf#A84jmbe)" in the *[GroupWise 2012 Administration Guide](http://www.novell.com/documentation/groupwise2012/pdfdoc/gw2012_guide_admin/gw2012_guide_admin.pdf#A2zvyc4)*. It must also be configured with an HTTP user name and password on the Agent Settings property page of the POA object in ConsoleOne.
- A GroupWise trusted application key is required so that the GroupWise Connector can authenticate to GroupWise mailboxes without needing GroupWise users' mailbox passwords, as described in "[Creating a Trusted Application and Key](http://www.novell.com/documentation/groupwise2012/pdfdoc/gw2012_guide_admin/gw2012_guide_admin.pdf#beuygvr)" in "[System"](http://www.novell.com/documentation/groupwise2012/pdfdoc/gw2012_guide_admin/gw2012_guide_admin.pdf#A7q4urx) in the *[GroupWise 2012](http://www.novell.com/documentation/groupwise2012/pdfdoc/gw2012_guide_admin/gw2012_guide_admin.pdf#A2zvyc4)  [Administration Guide](http://www.novell.com/documentation/groupwise2012/pdfdoc/gw2012_guide_admin/gw2012_guide_admin.pdf#A2zvyc4)*.

# <span id="page-10-0"></span>2 <sup>2</sup>**GroupWise Connector Installation**

- <span id="page-10-3"></span>[Section 2.1, "Installing the GroupWise Connector," on page 11](#page-10-1)
- [Section 2.2, "Monitoring the GroupWise Connector," on page 11](#page-10-2)
- [Section 2.3, "Starting and Stopping the GroupWise Connector," on page 12](#page-11-0)
- [Section 2.4, "Adding Users to the GroupWise Connector," on page 13](#page-12-0)

## <span id="page-10-1"></span>**2.1 Installing the GroupWise Connector**

The GroupWise Connector can be installed as part of the Data Synchronizer Mobility Pack or it can be installed for use with other connectors. For instructions, see the applicable guide:

- *[Novell Data Synchronizer Mobility Pack Installation Guide](http://www.novell.com/documentation/datasynchronizer1/pdfdoc/datasync1_install_mobility/datasync1_install_mobility.pdf#Ab32nt1)*
- <span id="page-10-4"></span>*[Novell Data Synchronizer Installation Guide](http://www.novell.com/documentation/datasynchronizer1/pdfdoc/datasync1_install_dsgw/datasync1_install_dsgw.pdf#Ab32nt1)*

# <span id="page-10-2"></span>**2.2 Monitoring the GroupWise Connector**

When you install Data Synchronizer, the GroupWise Connector starts automatically. You can monitor its functioning by using Synchronizer Web Admin.

All customization of the GroupWise Connector is done through Synchronizer Web Admin:

**1** Access Synchronizer Web Admin at the following URL:

```
https://data_synchronizer_server:8120
```
Replace *data\_synchronizer\_server* with the IP address or DNS hostname of the Synchronizer server.

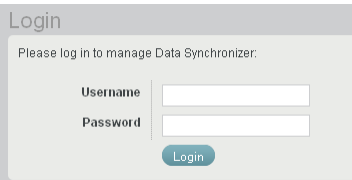

**2** Specify the Synchronizer administrator user name (such as admin) and password that were established during installation, then click *Login*.

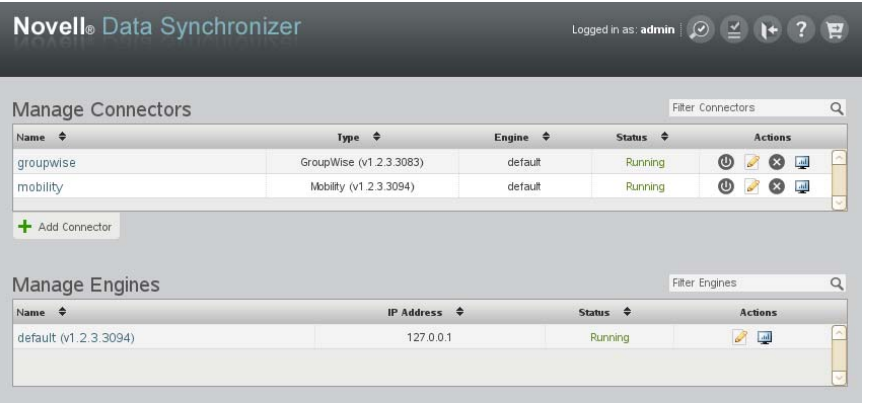

The GroupWise Connector should display a status of Running. If it is not running, refer to [Appendix A, "GroupWise Connector Troubleshooting," on page 31](#page-30-1) for assistance.

**3** To monitor data flow between your GroupWise system and your Synchronizer system, follow the instructions in [GroupWise Connector Monitoring.](#page-24-1)

#### <span id="page-11-0"></span>**2.3 Starting and Stopping the GroupWise Connector**

You cannot stop and start the GroupWise Connector from the command line. You must use Synchronizer Web Admin.

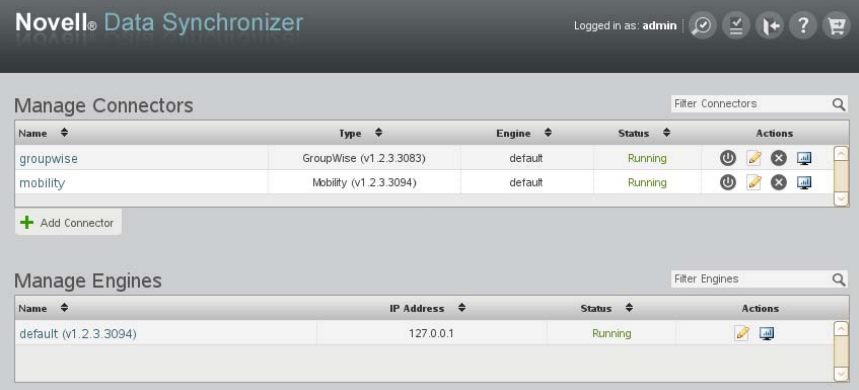

**1** Log in to Synchronizer Web Admin.

**2** On the GroupWise Connector line under *Manage Connectors*, click  $\bullet$  to stop the GroupWise Connector.

The  $\bigcirc$  (*Stop*) icon changes to  $\bigcirc$  (*Start*).

**3** Click (*Start*) to start the GroupWise Connector.

Sometimes, the GroupWise Connector might take a long time to start. The length of time depends on how many users have been added to the GroupWise Connector and on where the users are located in the GroupWise system. If the GroupWise Connector is communicating directly with the POA for the post office where the users are located, it starts more quickly than if the users are scattered

throughout the GroupWise system. The GroupWise Connector requests events for all users that have been added to it. POA-to-POA communication is required when the users are on post offices other than the one that the GroupWise Connector communicates with directly.

## <span id="page-12-0"></span>**2.4 Adding Users to the GroupWise Connector**

When you add users to the GroupWise Connector, the GroupWise Connector communicates with the GroupWise POA to obtain data from users' mailboxes. The GroupWise Connector then passes the users' mailbox data to the Sync Engine for distribution to the Mobility Connector and other connectors.

- [Section 2.4.1, "Adding Users in Synchronizer Web Admin," on page 13](#page-12-1)
- [Section 2.4.2, "Adding Users with LDAP Groups," on page 13](#page-12-2)
- [Section 2.4.3, "Using Profiles to Customize New Users," on page 14](#page-13-0)

#### <span id="page-12-1"></span>**2.4.1 Adding Users in Synchronizer Web Admin**

After installation, additional user information might have been obtained from your LDAP directory by configuring Synchronizer to search additional LDAP containers, as described in ["Searching](http://www.novell.com/documentation/datasynchronizer1/pdfdoc/datasync1_admin/datasync1_admin.pdf#bn175lx)  [Multiple LDAP Contexts for Users and Groups"](http://www.novell.com/documentation/datasynchronizer1/pdfdoc/datasync1_admin/datasync1_admin.pdf#bn175lx) in "[Synchronizer System Management](http://www.novell.com/documentation/datasynchronizer1/pdfdoc/datasync1_admin/datasync1_admin.pdf#bn0uq8w)" in the *[Novell](http://www.novell.com/documentation/datasynchronizer1/pdfdoc/datasync1_admin/datasync1_admin.pdf#Ab32nt1)  [Data Synchronizer System Administration Guide](http://www.novell.com/documentation/datasynchronizer1/pdfdoc/datasync1_admin/datasync1_admin.pdf#Ab32nt1)*.

If only a few users want to synchronize GroupWise data with mobile devices, you can add these users individually to the GroupWise Connector, as described in "[Adding a User to a Connector in](http://www.novell.com/documentation/datasynchronizer1/pdfdoc/datasync1_admin/datasync1_admin.pdf#bn8fygw)  [Synchronizer Web Admin"](http://www.novell.com/documentation/datasynchronizer1/pdfdoc/datasync1_admin/datasync1_admin.pdf#bn8fygw) in "[Connector and User Management](http://www.novell.com/documentation/datasynchronizer1/pdfdoc/datasync1_admin/datasync1_admin.pdf#bn176ii)" in the *[Novell Data Synchronizer](http://www.novell.com/documentation/datasynchronizer1/pdfdoc/datasync1_admin/datasync1_admin.pdf#Ab32nt1)  [System Administration Guide](http://www.novell.com/documentation/datasynchronizer1/pdfdoc/datasync1_admin/datasync1_admin.pdf#Ab32nt1)*.

**IMPORTANT**: Be sure to add users to the GroupWise Connector before adding them to other connectors.

#### <span id="page-12-2"></span>**2.4.2 Adding Users with LDAP Groups**

If you added users to the GroupWise Connector by adding LDAP groups, simply add users to the LDAP group in your LDAP directory and the users are automatically added to the GroupWise Connector. For more information, see:

- "[Planning How to Add Users"](http://www.novell.com/documentation/datasynchronizer1/pdfdoc/datasync1_install_mobility/datasync1_install_mobility.pdf#bou2cs2) in ["Mobility Pack Installation"](http://www.novell.com/documentation/datasynchronizer1/pdfdoc/datasync1_install_mobility/datasync1_install_mobility.pdf#bmzokph) in the *[Novell Data Synchronizer](http://www.novell.com/documentation/datasynchronizer1/pdfdoc/datasync1_install_mobility/datasync1_install_mobility.pdf#Ab32nt1)  [Mobility Pack Installation Guide](http://www.novell.com/documentation/datasynchronizer1/pdfdoc/datasync1_install_mobility/datasync1_install_mobility.pdf#Ab32nt1)*
- "[Planning How to Add Users"](http://www.novell.com/documentation/datasynchronizer1/pdfdoc/datasync1_install_dsgw/datasync1_install_dsgw.pdf#bou2cs2) in ["Data Synchronizer Installation](http://www.novell.com/documentation/datasynchronizer1/pdfdoc/datasync1_install_dsgw/datasync1_install_dsgw.pdf#bmzokph)" in the *[Novell Data](http://www.novell.com/documentation/datasynchronizer1/pdfdoc/datasync1_install_dsgw/datasync1_install_dsgw.pdf#Ab32nt1)  [Synchronizer Installation Guide](http://www.novell.com/documentation/datasynchronizer1/pdfdoc/datasync1_install_dsgw/datasync1_install_dsgw.pdf#Ab32nt1)*

#### <span id="page-13-0"></span>**2.4.3 Using Profiles to Customize New Users**

<span id="page-13-1"></span>When users are added during Data Synchronizer installation, they are configured with the default set of synchronization options for the GroupWise Connector:

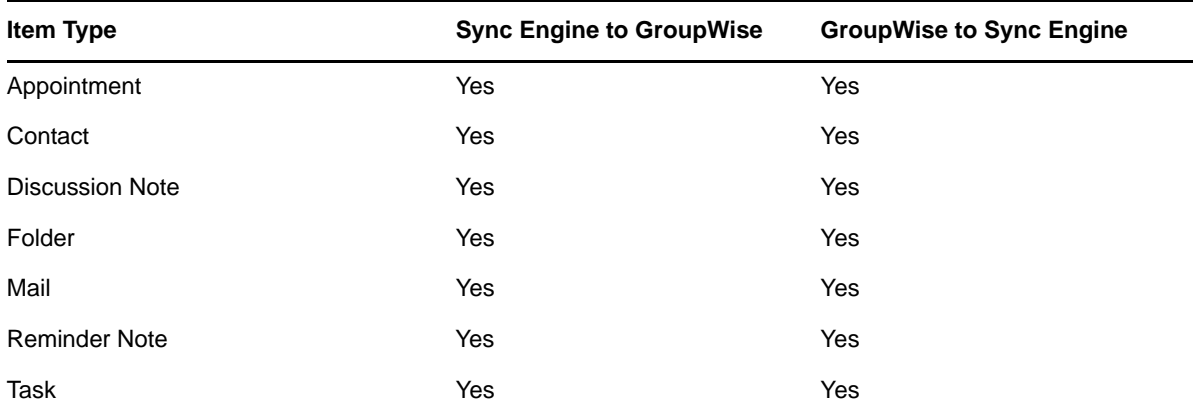

By default, all the listed item types are synchronized both to and from GroupWise. If you want to create new users with different synchronization settings, you can create one or more user profiles before adding more users to the GroupWise Connector. For instructions, see "[Managing User](http://www.novell.com/documentation/datasynchronizer1/pdfdoc/datasync1_admin/datasync1_admin.pdf#boai5qp)  [Profiles"](http://www.novell.com/documentation/datasynchronizer1/pdfdoc/datasync1_admin/datasync1_admin.pdf#boai5qp) in "[Connector and User Management](http://www.novell.com/documentation/datasynchronizer1/pdfdoc/datasync1_admin/datasync1_admin.pdf#bn176ii)" in the *[Novell Data Synchronizer System Administration](http://www.novell.com/documentation/datasynchronizer1/pdfdoc/datasync1_admin/datasync1_admin.pdf#Ab32nt1)  [Guide](http://www.novell.com/documentation/datasynchronizer1/pdfdoc/datasync1_admin/datasync1_admin.pdf#Ab32nt1)*.

# <span id="page-14-0"></span>3 <sup>3</sup>**GroupWise Connector Configuration**

<span id="page-14-2"></span>After you have installed Data Synchronizer, you can refine the configuration of the GroupWise Connector to meet your Synchronizer system's needs.

- [Section 3.1, "Using Synchronizer Web Admin," on page 15](#page-14-1)
- [Section 3.2, "Selecting GroupWise Items to Synchronize," on page 16](#page-15-0)
- [Section 3.3, "Controlling Maximum Attachment Size," on page 17](#page-16-0)
- [Section 3.4, "Increasing GroupWise Connector Reliability or Performance," on page 17](#page-16-1)
- [Section 3.5, "Ignoring Old GroupWise Items," on page 18](#page-17-0)
- [Section 3.6, "Clearing Accumulated GroupWise Events," on page 18](#page-17-1)
- [Section 3.7, "Blocking/Unblocking Hidden Attachments," on page 19](#page-18-0)
- [Section 3.8, "Changing the GroupWise Connector Listening Port," on page 20](#page-19-0)
- [Section 3.9, "Enabling and Disabling SSL for POA SOAP Connections," on page 20](#page-19-1)
- [Section 3.10, "Matching GroupWise Configuration Changes," on page 20](#page-19-2)
- [Section 3.11, "Configuring the GroupWise Connector with an External IP Address and Port," on](#page-20-0)  [page 21](#page-20-0)
- [Section 3.12, "Preventing Synchronization of Archived Items," on page 22](#page-21-0)
- [Section 3.13, "Enabling the SOAP/SUDS Debug Log," on page 22](#page-21-1)
- <span id="page-14-3"></span> [Section 3.14, "Customizing General Connector Configuration Settings for the GroupWise](#page-22-0)  [Connector," on page 23](#page-22-0)

#### <span id="page-14-1"></span>**3.1 Using Synchronizer Web Admin**

All configuration of the GroupWise Connector is done through Synchronizer Web Admin:

**1** Access Synchronizer Web Admin at the following URL:

https://*data\_synchronizer\_server*:8120

Replace *data\_synchronizer\_server* with the IP address or DNS hostname of the Synchronizer server.

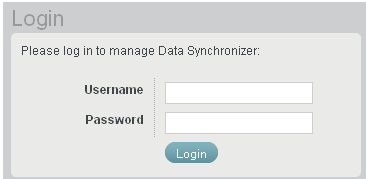

**2** Specify the Synchronizer administrator user name (such as admin) and password that were established during installation, then click *Login*.

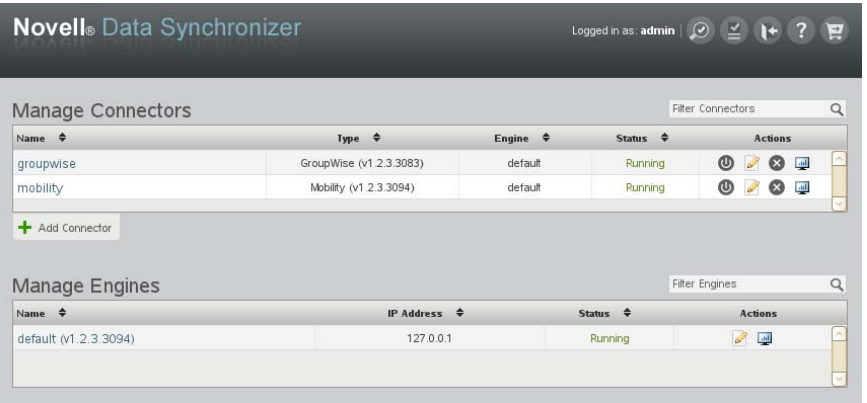

The GroupWise Connector should display a status of Running. If you cannot start the

<span id="page-15-1"></span>GroupWise Connector by clicking (*Start*), refer to [Appendix A, "GroupWise Connector](#page-30-1)  [Troubleshooting," on page 31](#page-30-1) for assistance.

For more information about Synchronizer Web Admin, see ["Configuring Synchronizer Web Admin"](http://www.novell.com/documentation/datasynchronizer1/pdfdoc/datasync1_admin/datasync1_admin.pdf#boy596g) in ["Synchronizer System Management](http://www.novell.com/documentation/datasynchronizer1/pdfdoc/datasync1_admin/datasync1_admin.pdf#bn0uq8w)" in the *[Novell Data Synchronizer System Administration Guide](http://www.novell.com/documentation/datasynchronizer1/pdfdoc/datasync1_admin/datasync1_admin.pdf#Ab32nt1)*.

#### <span id="page-15-0"></span>**3.2 Selecting GroupWise Items to Synchronize**

Most GroupWise items are synchronized by default; a few are not. You change which items the GroupWise Connector synchronizes.

**1** In Synchronizer Web Admin, click the GroupWise Connector to display the GroupWise Connector Configuration page.

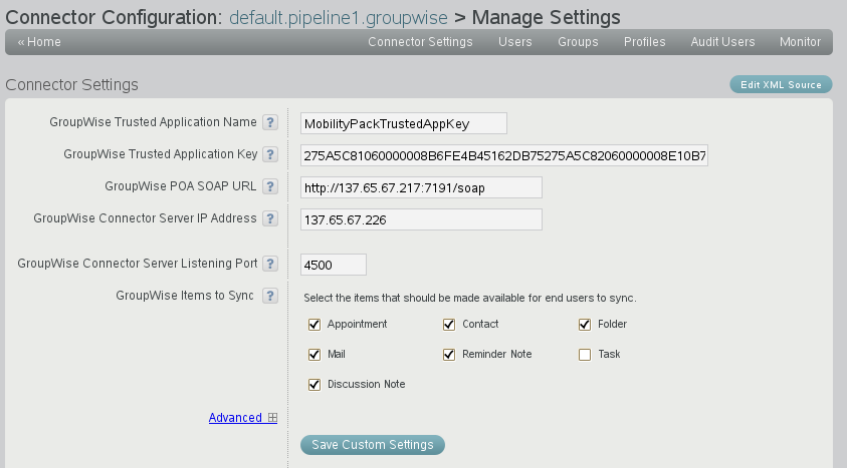

- **2** Select and deselect items as needed to configure the GroupWise Connector to synchronize additional items or fewer items.
- **3** Click *Save Custom Settings*.
- **4** Click *Home* on the menu bar to return to the main Synchronizer Web Admin page.

<span id="page-16-2"></span>**5** In the *Actions* column for the GroupWise Connector, click (*Stop*) to stop the GroupWise Connector, then click (*Start*) to start the GroupWise Connector and apply the changes. The GroupWise Connector now synchronizes only the GroupWise items that you have selected.

## <span id="page-16-0"></span>**3.3 Controlling Maximum Attachment Size**

Synchronizing large attachments to other applications and mobile devices can put a substantial load on the GroupWise Connector. By default, attachments are synchronized from GroupWise to the Sync Engine if they are smaller than 500 KB. Attachments larger than 500 KB are dropped by the GroupWise Connector and do not synchronize to other applications or mobile devices.

Other connectors might have different attachment size limits. The attachment size limit for the Mobility Connector is also configurable, as described in "Controlling Maximum Attachment Size" in "[Mobility Connector Configuration"](#page-14-2) in the *Mobility Connector Installation and Configuration Guide*.

You can increase or decrease the attachment size limit to control the load that attachment processing puts on the GroupWise Connector. When a user receives an item for which attachments have not been synchronized, the item includes a list of the attachments that are on the original item but not on the synchronized item.

- **1** In [Synchronizer Web Admin,](#page-14-1) click the GroupWise Connector to display the GroupWise Connector Configuration page, then click *Advanced*.
- **2** In the *Maximum Attachment Size* field, adjust the maximum attachment size as needed.

Maximum Attachment Size In kB ? 500

- **3** Click *Save Custom Settings*.
- **4** Click *Home* on the menu bar to return to the main Synchronizer Web Admin page.
- **5** In the *Actions* column for the GroupWise Connector, click  $\bullet$  (*Stop*) to stop the GroupWise Connector, then click (*Start*) to start the GroupWise Connector and apply the change.

#### <span id="page-16-1"></span>**3.4 Increasing GroupWise Connector Reliability or Performance**

If the GroupWise POA encounters an error and stops notifying the GroupWise Connector about GroupWise events, GroupWise events stop synchronizing with other applications. You can configure how often the GroupWise Connector polls the GroupWise POA for events that have not yet been synchronized. The default sweep cycle is 3600 seconds (1 hour).

Decreasing the sweep cycle causes the GroupWise Connector to poll more frequently, so that synchronization is more reliable. However, if you have a large number of users on the GroupWise Connector, you might want to increase the sweep cycle in order to increase connector performance.

Set the sweep cycle to 0 (zero) to disable the sweep cycle.

- **1** In Synchronizer Web Admin, click the GroupWise Connector to display the GroupWise Connector Configuration page.
- **2** At the bottom of the basic GroupWise Connector configuration options, click *Advanced*, then scroll down if necessary.

**3** In the *Sweep Cycle Length* field, increase or decrease the sweep cycle as needed.

Sweep Cycle Length In Seconds 2 3600

- **4** Click *Save Custom Settings*.
- **5** Click *Home* on the menu bar to return to the main Synchronizer Web Admin page.
- **6** In the *Actions* column for the GroupWise Connector, click (*Stop*) to stop the GroupWise Connector, then click (*Start*) to start the GroupWise Connector and apply the change. The GroupWise Connector now polls the GroupWise POA according to the sweep cycle you set.

#### <span id="page-17-0"></span>**3.5 Ignoring Old GroupWise Items**

By default, the POA does not transfer items to the GroupWise Connector if they are older than 30 days. Typically, mobile device users have an even smaller time window during which they want items retained on their mobile devices. Allowing the GroupWise Connector to accept items into your Synchronizer system that will ultimately be discarded by the Mobility Connector is not an efficient use of system resources.

You can decrease this setting to decrease connector traffic for old items and align more closely with the needs of mobile device users. If necessary, you can increase this setting to a maximum of 60 days.

- **1** In Synchronizer Web Admin, click the GroupWise Connector to display the GroupWise Connector Configuration page.
- **2** At the bottom of the basic GroupWise Connector configuration options, click *Advanced*, then scroll down if necessary.
- **3** In the *Ignore Events After* field, increase or decrease the item age as needed.

**4** Click *Save Custom Settings*.

Ignore Events After ? 30

- **5** Click *Home* on the menu bar to return to the main Synchronizer Web Admin page.
- **6** In the *Actions* column for the GroupWise Connector, click (*Stop*) to stop the GroupWise Connector, then click (*Start*) to start the GroupWise Connector and apply the change. The GroupWise Connector now receives items from GroupWise POA according to the age limit you set.

#### <span id="page-17-1"></span>**3.6 Clearing Accumulated GroupWise Events**

When the GroupWise Connector stops synchronizing for some reason, GroupWise events accumulate in users' GroupWise databases until the communication with the GroupWise Connector resumes.

By default, when the GroupWise Connector starts again, it processes all accumulated events. This default behavior prevents the loss of events and is the desired behavior for normal GroupWise Connector functioning. However, when you are troubleshooting a problem with the GroupWise Connector, you might find it helpful to skip processing accumulated events so that the GroupWise Connector starts processing current events more quickly.

To clear old events (not recommended unless troubleshooting):

- **1** In Synchronizer Web Admin, click the GroupWise Connector to display the GroupWise Connector Configuration page.
- **2** At the bottom of the basic GroupWise Connector configuration options, click *Advanced*.
- **3** Select *Clear Old Events*.

Clear Old Events ?

- **4** Click *Save Custom Settings*.
- **5** Click *Home* on the menu bar to return to the main Synchronizer Web Admin page.
- **6** In the *Actions* column for the GroupWise Connector, click (*Stop*) to stop the GroupWise

Connector, then click (*Start*) to start the GroupWise Connector and apply the change.

The GroupWise Connector discards accumulated events and starts processing new events immediately.

**7** Return to the GroupWise Connector Configuration page and deselect *Clear Old Events* as soon as you are finished troubleshooting, so that GroupWise events are not accidentally lost during normal GroupWise Connector functioning.

## <span id="page-18-0"></span>**3.7 Blocking/Unblocking Hidden Attachments**

In order to handle some kinds of messages properly, GroupWise attaches extra files to messages. In GroupWise, the extra files are hidden from GroupWise users. For example:

- **Text.htm:** The HTML information that is displayed in HTML messages in GroupWise. HTML message format is not currently supported on mobile devices. Graphics associated with HTML messages are also blocked.
- **Mime.822:** Header information, including routing information, on messages that originate outside of the GroupWise system.
- **message.ics:** Appointment information in iCalendar format.

The default is to block hidden attachments, because some mobile devices are not prepared to handle them, and because synchronizing them to mobile devices increases synchronization traffic that can adversely affect synchronization performance for more important types of data. However, you can unblock them if your circumstances require.

- **1** In Synchronizer Web Admin click the GroupWise Connector to display the GroupWise Connector Configuration page.
- **2** At the bottom of the basic GroupWise Connector configuration options, click *Advanced*.
- **3** Deselect *Block Hidden Attachments* so that the GroupWise Connector passes hidden attachments to other connectors in your Synchronizer system.

Block Hidden Attachments ? D

- **4** Click *Save Custom Settings*.
- **5** Click *Home* on the menu bar to return to the main Synchronizer Web Admin page.
- **6** In the *Actions* column for the GroupWise Connector, click (*Stop*) to stop the GroupWise Connector, then click (*Start*) to start the GroupWise Connector and apply the change.

## <span id="page-19-0"></span>**3.8 Changing the GroupWise Connector Listening Port**

By default, the GroupWise Connector communicates with the POA using port 4500. If necessary, you can configure the GroupWise Connector to use a different port.

- **1** In Synchronizer Web Admin click the GroupWise Connector to display the GroupWise Connector Configuration page.
- **2** In the *GroupWise Connector Server Listening Port* field, change the port number as needed.

GroupWise Connector Server Listening Port ? 4500

- **3** (Conditional) If there is a firewall between the Synchronizer server and the POA server, make sure that the specified port is open.
- **4** Click *Save Custom Settings*.
- **5** Click *Home* on the menu bar to return to the main Synchronizer Web Admin page.
- **6** In the *Actions* column for the GroupWise Connector, click (*Stop*) to stop the GroupWise Connector, then click (*Start*) to start the GroupWise Connector and apply the change.

## <span id="page-19-1"></span>**3.9 Enabling and Disabling SSL for POA SOAP Connections**

During Mobility Pack installation, you chose whether to use SSL for connections between the GroupWise Connector and the POA. The default is to use SSL. You can change the setting after installation as needed.

- **1** Enable or disable SSL as needed for the SOAP connection with the POA, as described in "[Supporting SOAP Clients](http://www.novell.com/documentation/groupwise2012/pdfdoc/gw2012_guide_admin/gw2012_guide_admin.pdf#bw907uo)" in "[Post Office Agent](http://www.novell.com/documentation/groupwise2012/pdfdoc/gw2012_guide_admin/gw2012_guide_admin.pdf#A84jmbe)" in the *[GroupWise 2012 Administration Guide](http://www.novell.com/documentation/groupwise2012/pdfdoc/gw2012_guide_admin/gw2012_guide_admin.pdf#A2zvyc4)*.
- **2** In Synchronizer Web Admin, click the GroupWise Connector to display the GroupWise Connector Configuration page.
- **3** In the *GroupWise POA SOAP URL* field, use https for a secure SSL connection or http for a nonsecure connection.

GroupWise POA SOAP URL 2 | http://172.15.6.17:7191/soap

- **4** Click *Save Custom Settings*.
- **5** Click *Home* on the menu bar to return to the main Synchronizer Web Admin page.
- **6** In the *Actions* column for the GroupWise Connector, click (*Stop*) to stop the GroupWise Connector, then click (*Start*) to start the GroupWise Connector and apply the change.

#### <span id="page-19-2"></span>**3.10 Matching GroupWise Configuration Changes**

Changes in your GroupWise system can require changes to the configuration of the GroupWise Connector.

To change the GroupWise Connector configuration because of changes in your GroupWise system configuration:

**1** In Synchronizer Web Admin, click the GroupWise Connector to display the GroupWise Connector Configuration page.

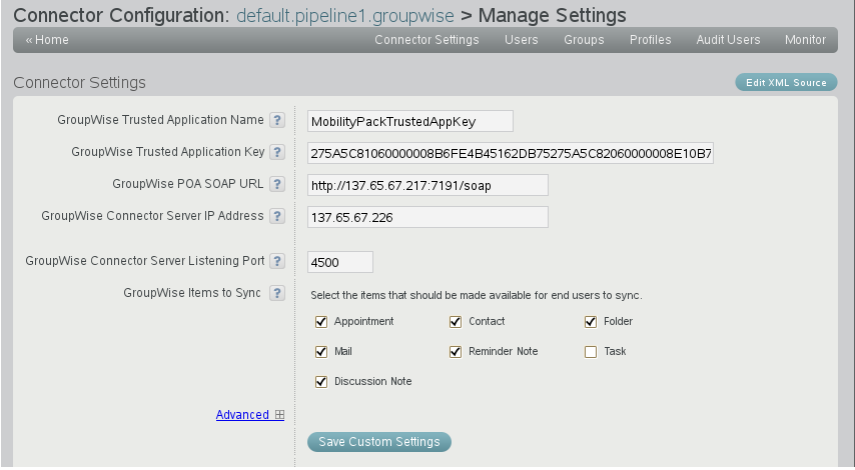

- **2** Change GroupWise Connector settings to match changes in your GroupWise system configuration as needed.
- **3** Click *Save Custom Settings*.
- **4** Click *Home* on the menu bar to return to the main Synchronizer Web Admin page.
- **5** In the *Actions* column for the GroupWise Connector, click (*Stop*) to stop the GroupWise Connector, then click (*Start*) to start the GroupWise Connector and apply the changes.

#### <span id="page-20-0"></span>**3.11 Configuring the GroupWise Connector with an External IP Address and Port**

On the GroupWise Connector Configuration page in Synchronizer Web Admin, you specify the GroupWise Connector server IP address and port for internal communication within your local network. However, you need to configure the GroupWise Connector to use an external IP address and port for the following configurations:

- There is a firewall between the GroupWise Connector and the POA that it communicates with.
- The GroupWise Connector and the POA are located on two different logical networks with NAT (network address translation) between them.
- The GroupWise Connector is running in a virtual machine.

To configure the GroupWise Connector to use an external IP address and port:

- **1** In Synchronizer Web Admin, click the GroupWise Connector to display the GroupWise Connector Configuration page.
- **2** Click *Edit XML Source*.
- **3** Add the following lines between the <custom> and </custom> tags:

```
<externalAddress>external_ip_address</externalAddress>
<externalPort>external_port_number</externalPort>
```
- **4** Replace *external\_ip\_address* and *external\_port\_number* with the IP address and port number for the GroupWise Connector to communicate with the POA across whatever network configuration lies between them.
- **5** Click *Save Custom Settings*.
- **6** Click *Home* on the menu bar to return to the main Synchronizer Web Admin page.

<span id="page-21-2"></span>**7** In the *Actions* column for the GroupWise Connector, click (*Stop*) to stop the GroupWise Connector, then click (*Start*) to start the GroupWise Connector configured and apply the change.

## <span id="page-21-0"></span>**3.12 Preventing Synchronization of Archived Items**

If your GroupWise system is backed up using an archive solution that employs GroupWise stubbing, GroupWise items synchronize to mobile devices when they are archived and stubbed. Stubbing replaces an existing item with a copy of the item, without any attachments and without the message body text, thereby modifying the stubbed items and making them eligible for synchronization. This default behavior ensures that items are never automatically eliminated during the synchronization process.

To configure the GroupWise Connector to drop stubbed items so that they do not synchronize to mobile devices:

- **1** In Synchronizer Web Admin, click the GroupWise Connector to display the GroupWise Connector Configuration page.
- **2** Click *Edit XML Source*.
- **3** Locate the following line near the bottom of the <custom> section:

<dropGWStubbedItems>0</dropGWStubbedItems>

- **4** Change 0 to 1 to enable the feature.
- **5** Click *Save Custom Settings*.
- **6** Click *Home* on the menu bar to return to the main Synchronizer Web Admin page.
- **7** In the *Actions* column for the GroupWise Connector, click (*Stop*) to stop the GroupWise Connector, then click (*Start*) to start the GroupWise Connector and apply the change.

#### <span id="page-21-1"></span>**3.13 Enabling the SOAP/SUDS Debug Log**

In the rare event that you need to work with Support to resolve a communication issue between the GroupWise Connector and the POA, you can enable the SOAP/SUDS debug log to collect detailed data about the SOAP communication between the GroupWise Connector and the POA.

**IMPORTANT**: Do not enable the SOAP/SUDS debug log unless requested by Support.

- **1** In Synchronizer Web Admin click the GroupWise Connector to display the GroupWise Connector Configuration page.
- **2** Click *Edit XML Source*.
- **3** Scroll down to the following line:

<debugSuds>0</debugSuds>

**4** Change 0 to 1 to enable the SOAP/SUDS debug log.

**5** Scroll further down to the following line:

<debugSudsLogfileLocation/>

**6** Replace this line with the following line, providing the file name to use for the SOAP/SUDS debug log:

<debugSudsLogfileLocation>*file\_name*.log</debugSudsLogfileLocation>

The SOAP/SUDS debug log is created in the following directory:

/var/log/datasync/connectors

- **7** Click *Save Custom Settings*.
- **8** Click *Home* on the menu bar to return to the main Synchronizer Web Admin page.
- **9** In the *Actions* column for the GroupWise Connector, click (*Stop*) to stop the GroupWise Connector, then click (*Start*) to start the GroupWise Connector and apply the change.
- **10** Collect the data requested by Support to resolve the communication problem between the GroupWise Connector and the POA.
- **11** Disable the SOAP/SUDS debug log as soon as you have the data you need.

# <span id="page-22-0"></span>**3.14 Customizing General Connector Configuration Settings for the GroupWise Connector**

All Synchronizer connectors have some general configuration settings in common. The default settings of the general connector configuration options are typically appropriate for an initial installation of the GroupWise Connector. After your GroupWise Connector is up and running, you can modify the general connector configuration options as needed to meet the needs of your Synchronizer system. For instructions, see "[Customizing General Connector Configuration Settings"](http://www.novell.com/documentation/datasynchronizer1/pdfdoc/datasync1_admin/datasync1_admin.pdf#bn8d429) in ["Connector and User Management"](http://www.novell.com/documentation/datasynchronizer1/pdfdoc/datasync1_admin/datasync1_admin.pdf#bn176ii) in the *[Novell Data Synchronizer System Administration Guide](http://www.novell.com/documentation/datasynchronizer1/pdfdoc/datasync1_admin/datasync1_admin.pdf#Ab32nt1)*.

# <span id="page-24-0"></span>4 <sup>4</sup>**GroupWise Connector Monitoring**

<span id="page-24-1"></span>When you install the Data Synchronizer Mobility Pack, the GroupWise Connector starts automatically. You can monitor the synchronization of data to and from GroupWise mailboxes by using Synchronizer Web Admin and the GroupWise Connector log file. You can monitor the POA that the GroupWise Connector communicates with by using the POA Web console and GroupWise Monitor.

- [Section 4.1, "Monitoring GroupWise Connector Status," on page 26](#page-25-0)
- [Section 4.2, "Using the GroupWise Connector Log File," on page 28](#page-27-0)
- [Section 4.3, "Using the GroupWise POA Web Console," on page 29](#page-28-0)
- [Section 4.4, "Using GroupWise Monitor," on page 29](#page-28-1)

**IMPORTANT**: If synchronization is not proceeding as expected, increase the logging level for the GroupWise Connector log file to Debug, as described in "[Controlling Connector Logging"](http://www.novell.com/documentation/datasynchronizer1/pdfdoc/datasync1_admin/datasync1_admin.pdf#bn8iihf) in "[Connector and User Management](http://www.novell.com/documentation/datasynchronizer1/pdfdoc/datasync1_admin/datasync1_admin.pdf#bn176ii)" in the *[Novell Data Synchronizer System Administration Guide](http://www.novell.com/documentation/datasynchronizer1/pdfdoc/datasync1_admin/datasync1_admin.pdf#Ab32nt1)*, then check the GroupWise Connector log file for errors, as described in [Section 4.2, "Using the GroupWise](#page-27-0)  [Connector Log File," on page 28.](#page-27-0)

# <span id="page-25-0"></span>**4.1 Monitoring GroupWise Connector Status**

<span id="page-25-1"></span>GroupWise Connector synchronization status indicates how well data is flowing from the Sync Engine to the GroupWise Connector, from the GroupWise Connector to users' mailboxes, from users' mailboxes to the GroupWise Connector, and from the GroupWise Connector back to the Sync Engine. The GroupWise Connector synchronization status includes statistics for all users.

**1** In [Synchronizer Web Admin,](#page-10-4) click (*Monitoring*) in the *Actions* column for the GroupWise Connector to display the Connector Monitoring Information page.

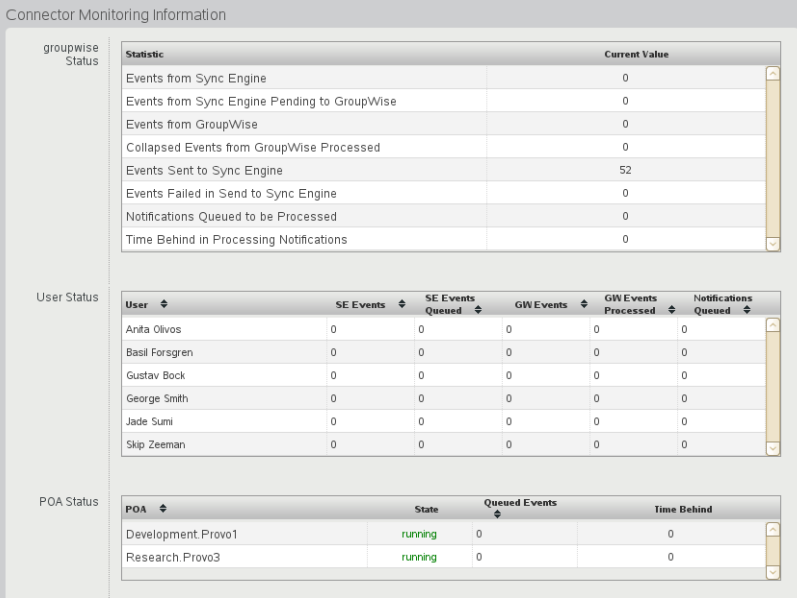

**NOTE**: If your Synchronizer system services a large number of GroupWise users, you might need to wait for this page to display.

In the *GroupWise Connector Status* section, statistics are provided for all events processed by the GroupWise Connector. Events are what happens to GroupWise items (messages, appointments, contacts, and so on) in users' mailboxes, such as being added, modified, moved, or deleted.

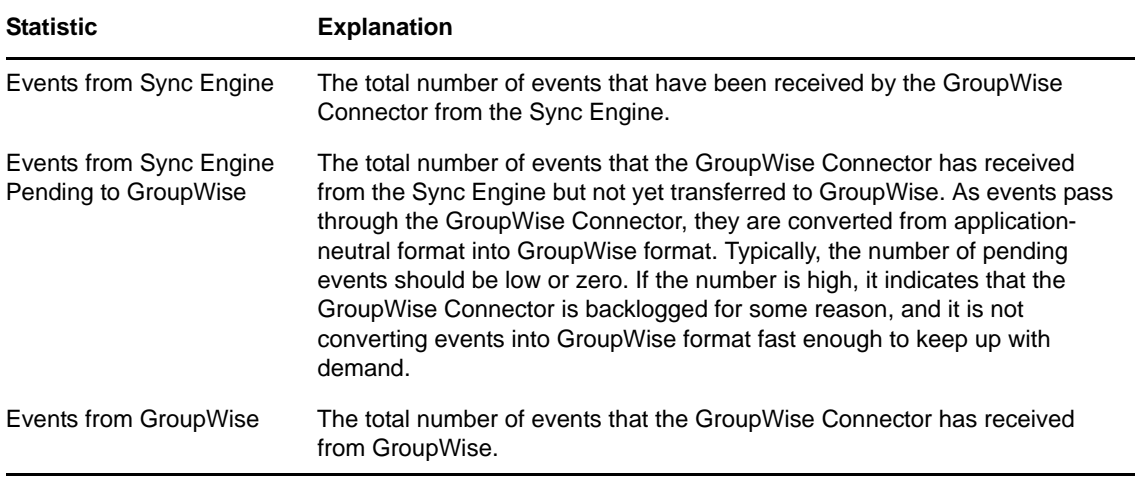

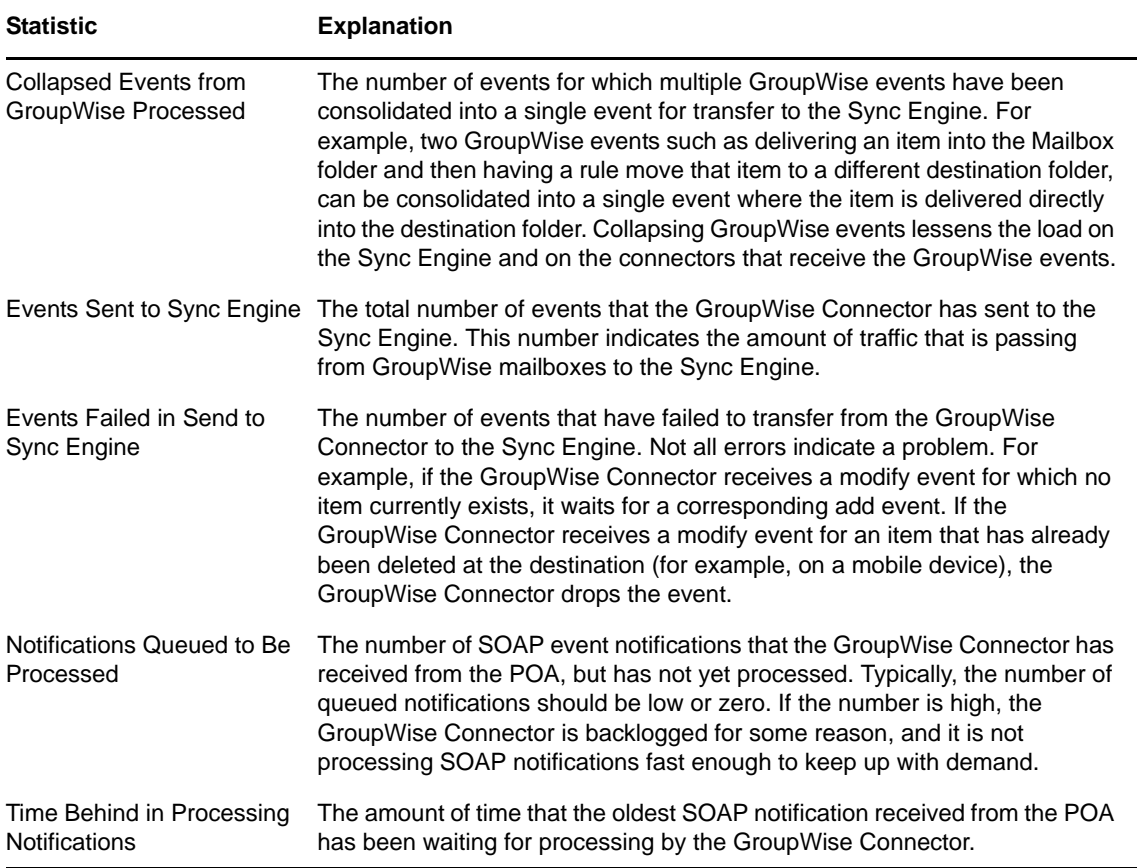

The *User Status* section displays event statistics for individual users:

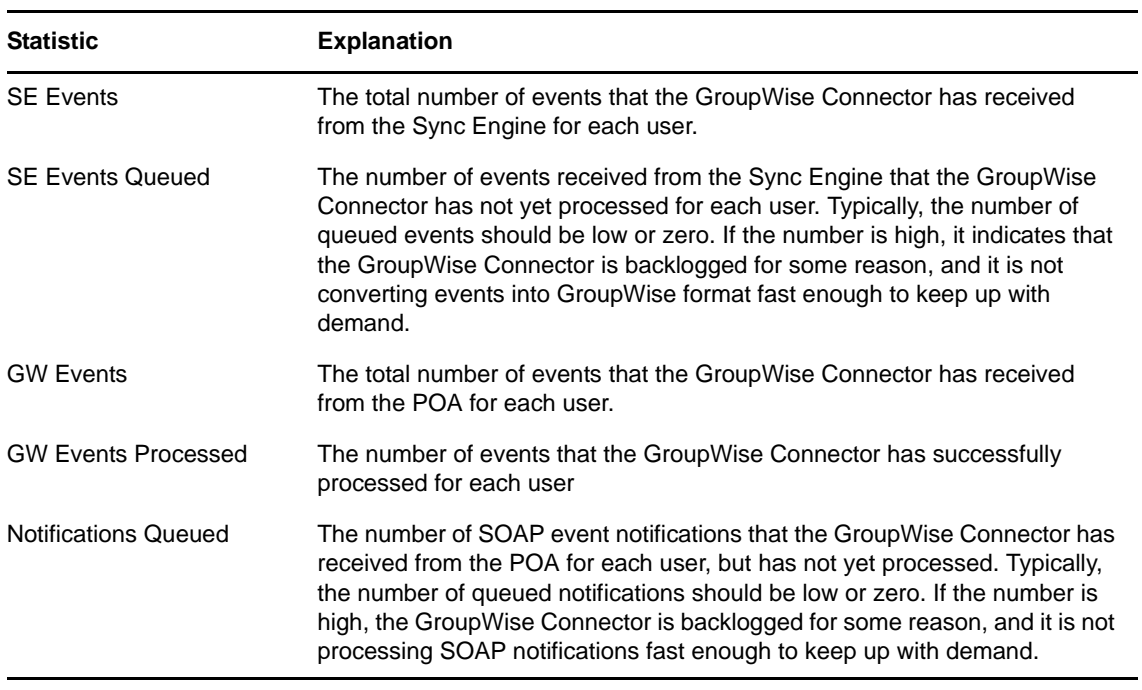

The *POA Status* section helps you assess the communication between the GroupWise Connector and the POAs that service the mailboxes of mobile device users:

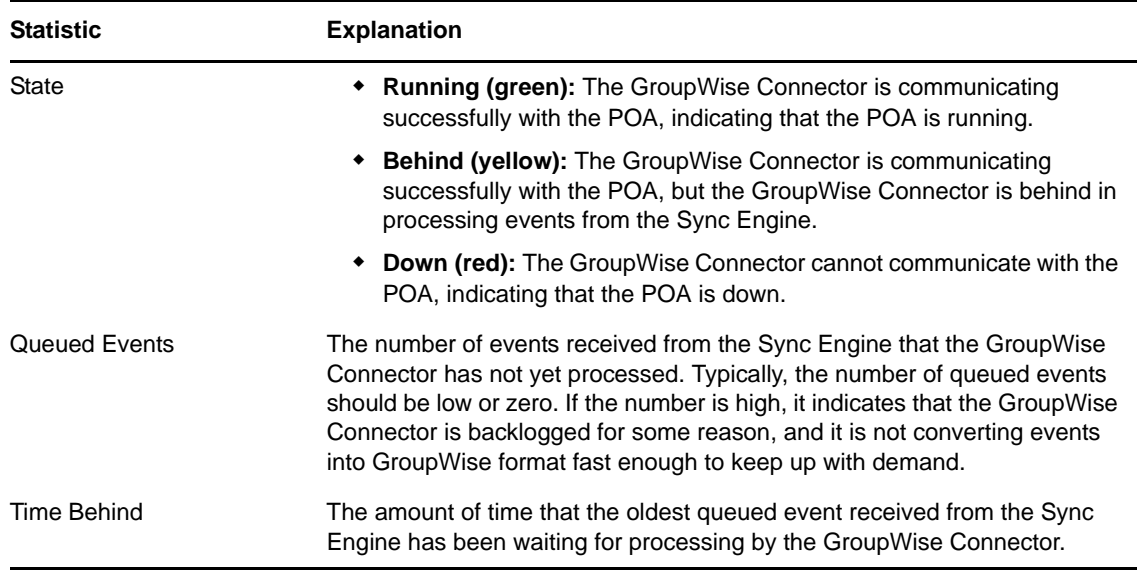

<span id="page-27-1"></span>For more information about monitoring the connection between the GroupWise Connector and the POA, see ["Monitoring SOAP Events"](http://www.novell.com/documentation/groupwise2012/pdfdoc/gw2012_guide_admin/gw2012_guide_admin.pdf#bqfpajm) in ["Post Office Agent"](http://www.novell.com/documentation/groupwise2012/pdfdoc/gw2012_guide_admin/gw2012_guide_admin.pdf#A84jmbe) in the *[GroupWise 2012](http://www.novell.com/documentation/groupwise2012/pdfdoc/gw2012_guide_admin/gw2012_guide_admin.pdf#A2zvyc4)  [Administration Guide](http://www.novell.com/documentation/groupwise2012/pdfdoc/gw2012_guide_admin/gw2012_guide_admin.pdf#A2zvyc4)*.

#### <span id="page-27-0"></span>**4.2 Using the GroupWise Connector Log File**

You can use the GroupWise Connector log file (default.pipeline1.groupwise-AppInterface.log) to verify that a message sent from GroupWise is received by your Synchronizer system.

- **1** Monitor GroupWise Connector activity in the GroupWise Connector log file:
	- **1a** In a terminal window, enter su to become the root user, then enter the root password.
	- **1b** Change to the following directory:

/var/log/datasync/connectors

- **1c** Display the end of the GroupWise Connector log file:
	- tail -f default.pipeline1.groupwise-AppInterface.log
- **1d** Observe the messages that the GroupWise Connector writes out.
- **2** Press Enter several times to create a break in the flow of log messages.
- **3** Log in to your GroupWise mailbox, then send a message to yourself.
- **4** Observe the messages that are being written to the GroupWise Connector log file.

You should be able to identify messages that include the test user name and indicate that a mail message was received by the Sync Engine.

This test shows that the GroupWise Connector is successfully synchronizing GroupWise data to the Sync Engine. If the message does not appear to be received, refer to [Appendix A,](#page-30-1)  ["GroupWise Connector Troubleshooting," on page 31](#page-30-1) for assistance.

For more information about tracking data through your Synchronizer system, see "[Flatfile](http://www.novell.com/documentation/datasynchronizer1/pdfdoc/datasync1_admin/datasync1_admin.pdf#bq0p4m0)  [Connector Troubleshooting](http://www.novell.com/documentation/datasynchronizer1/pdfdoc/datasync1_admin/datasync1_admin.pdf#bq0p4m0)" in "[Synchronizer System Management"](http://www.novell.com/documentation/datasynchronizer1/pdfdoc/datasync1_admin/datasync1_admin.pdf#bn0uq8w) in the *[Novell Data](http://www.novell.com/documentation/datasynchronizer1/pdfdoc/datasync1_admin/datasync1_admin.pdf#Ab32nt1)  [Synchronizer System Administration Guide](http://www.novell.com/documentation/datasynchronizer1/pdfdoc/datasync1_admin/datasync1_admin.pdf#Ab32nt1)*.

# <span id="page-28-0"></span>**4.3 Using the GroupWise POA Web Console**

The POA Web console provides information about SOAP events that are passing between the GroupWise Connector and the POA. For information, see "[Monitoring SOAP Events"](http://www.novell.com/documentation/groupwise2012/pdfdoc/gw2012_guide_admin/gw2012_guide_admin.pdf#bqfpajm) in "[Post Office](http://www.novell.com/documentation/groupwise2012/pdfdoc/gw2012_guide_admin/gw2012_guide_admin.pdf#A84jmbe)  [Agent](http://www.novell.com/documentation/groupwise2012/pdfdoc/gw2012_guide_admin/gw2012_guide_admin.pdf#A84jmbe)""" in the *[GroupWise 2012 Administration Guide](http://www.novell.com/documentation/groupwise2012/pdfdoc/gw2012_guide_admin/gw2012_guide_admin.pdf#A2zvyc4)*.

# <span id="page-28-1"></span>**4.4 Using GroupWise Monitor**

GroupWise Monitor can be configured to notify you when a POA is running out of SOAP threads. When you receive the notification, you can restart the POA. For setup instructions, see "Configuring" [Email Notification for Agent Problems](http://www.novell.com/documentation/groupwise2012/pdfdoc/gw2012_guide_admin/gw2012_guide_admin.pdf#Ab0zhu7)" in ["Monitor](http://www.novell.com/documentation/groupwise2012/pdfdoc/gw2012_guide_admin/gw2012_guide_admin.pdf#A7q51ga)" in the *[Novell Data Synchronizer System](http://www.novell.com/documentation/datasynchronizer1/pdfdoc/datasync1_admin/datasync1_admin.pdf#Ab32nt1)  [Administration Guide](http://www.novell.com/documentation/datasynchronizer1/pdfdoc/datasync1_admin/datasync1_admin.pdf#Ab32nt1)*. Configure GroupWise Monitor to notify you when the poaSOAPThreadBusy variable exceeds a threshold of 20.

# <span id="page-30-0"></span>A <sup>A</sup>**GroupWise Connector Troubleshooting**

- <span id="page-30-1"></span> ["The GroupWise Connector cannot communicate with the GroupWise Post Office Agent \(POA\)"](#page-30-2)  [on page 31](#page-30-2)
- ["Data does not transfer between GroupWise and the GroupWise Connector" on page 31](#page-30-3)
- ["The GroupWise Post Office Agent \(POA\) shows errors communicating with the GroupWise](#page-31-0)  [Connector" on page 32](#page-31-0)
- ["The GroupWise Connector takes a long time to start" on page 32](#page-31-1)
- ["The GroupWise Connector fails to start after working successfully" on page 32](#page-31-2)

See also:

 "[Working with Synchronizer Log Files](http://www.novell.com/documentation/datasynchronizer1/pdfdoc/datasync1_admin/datasync1_admin.pdf#bp4pnf6)" in "[Synchronizer System Management"](http://www.novell.com/documentation/datasynchronizer1/pdfdoc/datasync1_admin/datasync1_admin.pdf#bn0uq8w) in the *[Novell](http://www.novell.com/documentation/datasynchronizer1/pdfdoc/datasync1_admin/datasync1_admin.pdf#Ab32nt1)  [Data Synchronizer System Administration Guide](http://www.novell.com/documentation/datasynchronizer1/pdfdoc/datasync1_admin/datasync1_admin.pdf#Ab32nt1)*

#### <span id="page-30-2"></span>**The GroupWise Connector cannot communicate with the GroupWise Post Office Agent (POA)**

Explanation: The GroupWise Connector must be able to communicate with a POA in order to synchronize mailbox data. The GroupWise Connector is unable to establish the connection.

Possible Cause: The POA is not running.

Action: Start the POA.

#### <span id="page-30-3"></span>**Data does not transfer between GroupWise and the GroupWise Connector**

- Possible Cause: Varied.
	- Action: Make sure that the required ports are open on the GroupWise POA server and the GroupWise Connector server. For more information, see "[Preparing the](http://www.novell.com/documentation/datasynchronizer1/pdfdoc/datasync1_install_mobility/datasync1_install_mobility.pdf#bs91rt6)  [Network"](http://www.novell.com/documentation/datasynchronizer1/pdfdoc/datasync1_install_mobility/datasync1_install_mobility.pdf#bs91rt6) in "[Mobility Pack Installation"](http://www.novell.com/documentation/datasynchronizer1/pdfdoc/datasync1_install_mobility/datasync1_install_mobility.pdf#bmzokph) in the *[Novell Data Synchronizer Mobility](http://www.novell.com/documentation/datasynchronizer1/pdfdoc/datasync1_install_mobility/datasync1_install_mobility.pdf#Ab32nt1)  [Pack Installation Guide](http://www.novell.com/documentation/datasynchronizer1/pdfdoc/datasync1_install_mobility/datasync1_install_mobility.pdf#Ab32nt1)*.
	- Action: Check the GroupWise Connector application interface log, as described in [Section 4.2, "Using the GroupWise Connector Log File," on page 28](#page-27-1).
	- Action: Check additional Synchronizer log files, as described in ["Working with](http://www.novell.com/documentation/datasynchronizer1/pdfdoc/datasync1_admin/datasync1_admin.pdf#bp4pnf6)  [Synchronizer Log Files](http://www.novell.com/documentation/datasynchronizer1/pdfdoc/datasync1_admin/datasync1_admin.pdf#bp4pnf6)".

#### <span id="page-31-0"></span>**The GroupWise Post Office Agent (POA) shows errors communicating with the GroupWise Connector**

- Explanation: As you monitor the POA, you might see [890F](http://www.novell.com/documentation/groupwise2012/pdfdoc/gw2012_guide_tsh1/gw2012_guide_tsh1.pdf#Hk15eh72) and "8910 TCP/IP read failed on an [established connection "](http://www.novell.com/documentation/groupwise2012/pdfdoc/gw2012_guide_tsh1/gw2012_guide_tsh1.pdf#Hdk0mft0) error codes.
- Possible Cause: The connection between the GroupWise Connector and the POA has temporarily closed.
	- Action: None. The connection is re-established automatically. These error codes are benign and can be ignored.

#### <span id="page-31-1"></span>**The GroupWise Connector takes a long time to start**

- Possible Cause: The GroupWise Connector services users that are scattered throughout your GroupWise system. Therefore, POA-to-POA communication is required to gather the events from the GroupWise users and return them to the GroupWise Connector.
	- Action: None. When all GroupWise user events have been received for users on the connector, the status changes to Running.

#### <span id="page-31-2"></span>**The GroupWise Connector fails to start after working successfully**

- <span id="page-31-3"></span>Possible Cause: Another application that communicates with the POA using SOAP has created SOAP event configurations that are causing a problem for the GroupWise Connector.
	- Action: Delete residual SOAP event configurations:
		- **1** In the POA Web console, click *Configuration*.
		- **2** In the Internet Protocol Agent Setting section, click *Event Configuration List*.
		- **3** Click each user, select *Delete Event Configuration*, then click *Submit*.
		- **4** After all event configurations have been cleared, start the GroupWise Connector.

# B

# <span id="page-32-3"></span><span id="page-32-0"></span><sup>B</sup>**Documentation Updates**

This section lists updates to the *GroupWise Connector Installation and Configuration Guide* that have been made since the initial release of the Novell Data Synchronizer Mobility Pack. The information helps you to keep current on documentation updates and software updates.

The information is grouped according to the date when the *GroupWise Connector Installation and Configuration Guide* was republished. Within each dated section, the updates are listed by the section title.

The *GroupWise Connector Installation and Configuration Guide* has been updated on the following dates:

- [Section B.1, "August 22, 2012 \(Mobility Pack 1.2.4\)," on page 33](#page-32-1)
- [Section B.2, "May 23, 2012 \(Mobility Pack 1.2.3\)," on page 33](#page-32-2)
- [Section B.3, "December 12, 2011 \(Mobility Pack 1.2.1\)," on page 34](#page-33-0)
- [Section B.4, "August 4, 2011 \(Mobility Pack 1.2\)," on page 34](#page-33-1)
- [Section B.5, "June 2, 2011 \(Mobility Pack 1.1.2\)," on page 34](#page-33-2)
- [Section B.6, "March 2, 2011 \(Mobility Pack 1.1\)," on page 34](#page-33-3)

#### <span id="page-32-1"></span>**B.1 August 22, 2012 (Mobility Pack 1.2.4)**

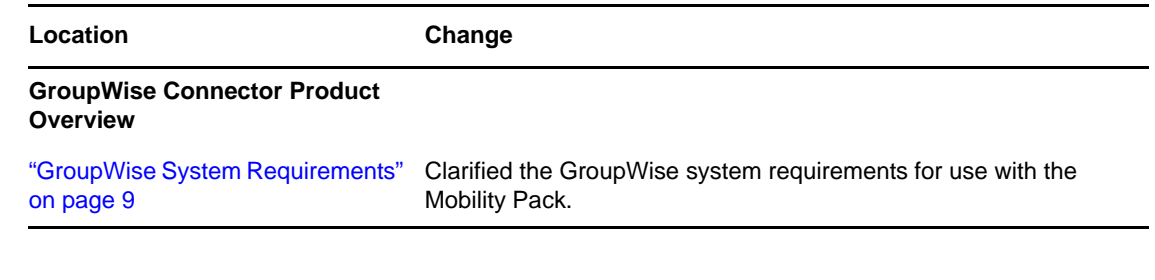

#### <span id="page-32-2"></span>**B.2 May 23, 2012 (Mobility Pack 1.2.3)**

**Location Change**

**GroupWise Connector Troubleshooting** 

["The GroupWise Connector fails to](#page-31-3)  Added a new troubleshooting strategy.start after working successfully" on [page 32](#page-31-3)

## <span id="page-33-0"></span>**B.3 December 12, 2011 (Mobility Pack 1.2.1)**

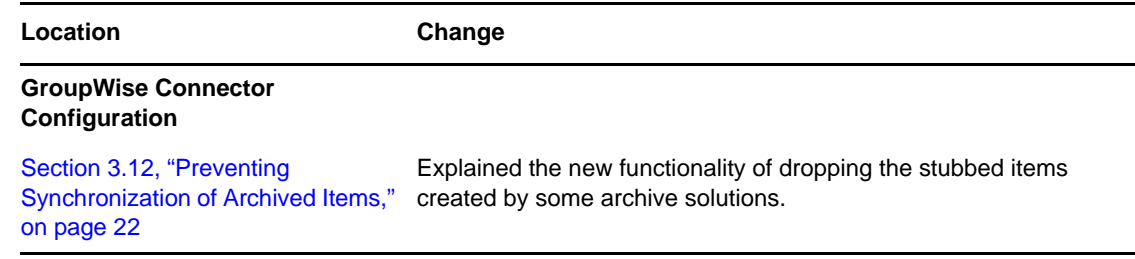

# <span id="page-33-1"></span>**B.4 August 4, 2011 (Mobility Pack 1.2)**

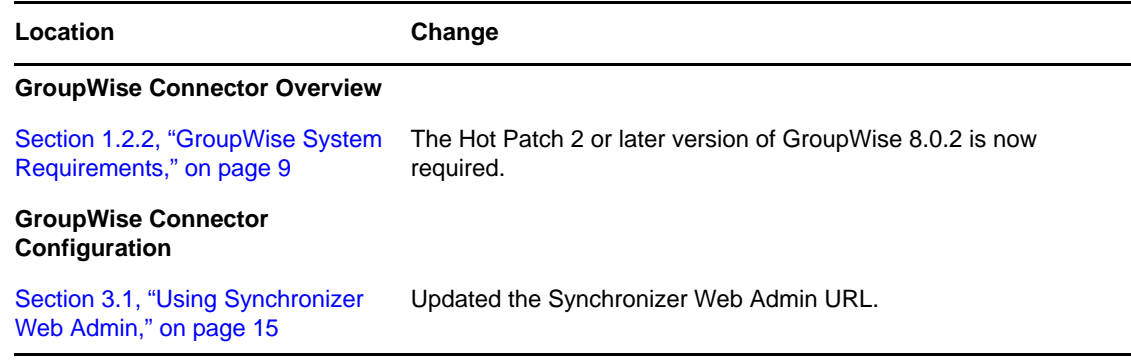

# <span id="page-33-2"></span>**B.5 June 2, 2011 (Mobility Pack 1.1.2)**

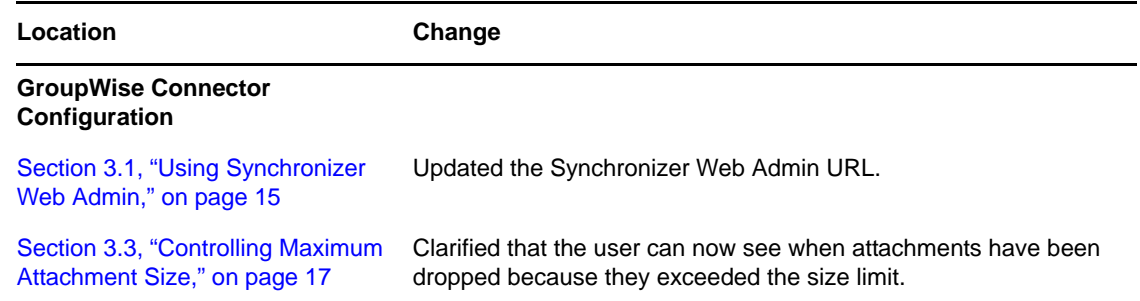

## <span id="page-33-3"></span>**B.6 March 2, 2011 (Mobility Pack 1.1)**

**Location Change**

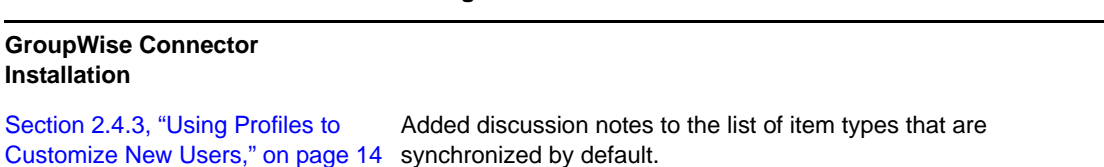

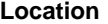

**Change** 

#### **GroupWise Connector Configuration**

[Section 3.2, "Selecting GroupWise](#page-15-1)  [Items to Synchronize," on page 16](#page-15-1) Added a complete list of GroupWise events that can be synchronized.

**GroupWise Connector Monitoring and Management** 

[Section 4.1, "Monitoring GroupWise](#page-25-1)  [Connector Status," on page 26](#page-25-1) Introduced the new GroupWise Connector Monitoring Information page.